## 2. 事務所側に関する **FAQ**

## 2-1) 登録処理

(1) 新たに乗務員様が増えた場合は?

## [答え] 「web 地球号」の乗務員マスターへの登録後、乗務員用 SD カードに乗務員情 報の書き込みを行う必要があります。

【乗務員マスター登録手順】

①最初に『web 地球号』のマスターに乗務員情報を登録します。『web 地球号』のメイン画面より、

マスターメンテナンス - 一般 項目 - 乗務員マスター を選択してください。

②事業所を選択後、「表示」ボタンをクリックしてください。

Sy web地球号 乗務員マスターメンテナンス

※特に事業所がない場合は初期表示の「全事業所」のまま「表示」ボタンをクリックしてください。

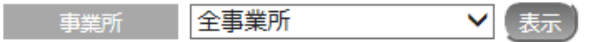

③一覧最下部の入力スペース(下図赤枠)に必須入力項目の「乗務員 CD」「乗務員名」を入力してください。

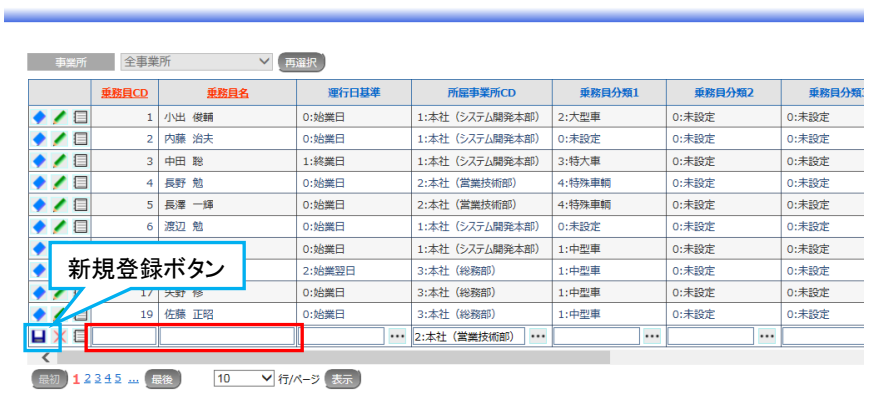

其<sub>本設定</sub> csv

④入力後、「新規登録」ボタンをクリックしてください。

※他項目は必要に応じて入力してください。項目説明に関しては、以下をご参照ください。

運用ドキュメント W2 web 地球号 運用説明書 II-13 ページ

【SD カードに乗務員情報を書き込む手順】

①『web 地球号 データ処理ソフトウェア』にて登録した乗務員情報を SD カードに書き込みます。 尚、『web 地球号 データ処理ソフトウェア』は常時起動しています。 デスクトップ上に表示されていない場合はタスクトレイに表示されているアイコンを右クリックし、

「ウィンドウの表示」を選択してください。

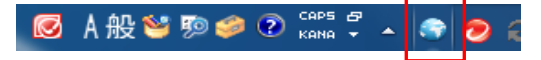

|          | 図 機能 → 2 登録 → ○設定 → |    |          |     |     |    |
|----------|---------------------|----|----------|-----|-----|----|
| ソフトウェア情報 |                     |    | 処理済データ一覧 |     |     |    |
| 起動日時     | 2013/10/30 9:35:26  |    | 状態       | 運行日 | 乗務員 | 車輌 |
| 状態       | 監視中                 | 停止 |          |     |     |    |
| 処理中件数    | 0 / 10              |    |          |     |     |    |
|          |                     |    |          |     |     |    |
| 処理中データ一覧 |                     |    |          |     |     |    |
|          |                     |    |          |     |     |    |
|          |                     |    |          |     |     |    |
|          |                     |    |          |     |     |    |
|          |                     |    |          |     |     |    |
|          |                     |    |          |     |     |    |
|          |                     |    |          |     |     |    |
|          |                     |    |          |     |     |    |
|          |                     |    |          |     |     |    |

②「登録」メニューより「e-Tacho 用 SD カード登録」を選択してください。

 ③SD カードをカードリーダーに挿入後、「乗務員一覧」枠内の一覧上で SD カードに登録する乗務員様の 行を選択(クリック)してください。

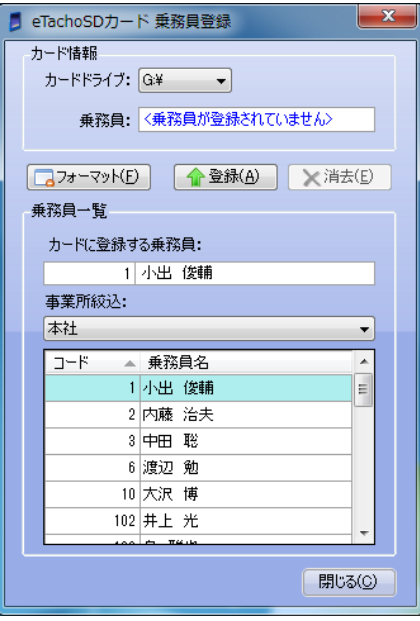

④「登録(A)」ボタンをクリックしてください。

「カード情報」枠内の「乗務員:」欄に③で選択した乗務員名が表示されていれば完了です。

参考資料 運用ドキュメント W④ web 地球号 データ処理ソフトウェア 運用説明書 P22